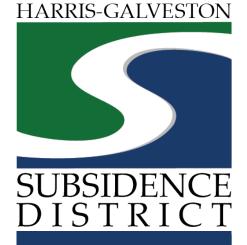

# Meter Calibration Application Permitting Portal | User Guide

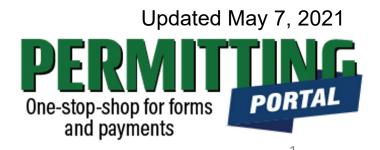

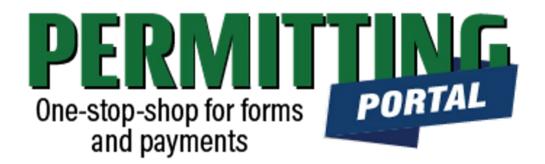

## **Overview**

To simplify the permitting process, the Harris-Galveston Subsidence District has implemented a new permitting system. This guide is intended to walk permittees through the process to submit meter calibration information.

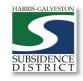

# Meter Calibration Process

- 1. Visit <u>hgsubsidence.org/portal</u>. Create account and/or log in to your account
- 2. <u>Meter calibration information can only be submitted</u> by approved calibration providers
- 3. Choose Meter Information, select Meter Calibration, and click Begin Application. Designate Well address in **Main** section. Input Well information in **App Data** section. Under **People** section, include the meter calibibration, permittee, owner and other relevant contact information.
- 4. Additional information
  - The criteria for meter calibration is as follows:
    - If the meter diameter is less than 6 inches, calibration is required every 3 years
    - If the meter diameter is greater than 6 inches, calibration is required every year
    - If the meter is a Positive Displacement Type meter, no calibration is required

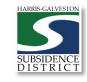

# Access the Portal

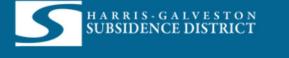

| Log In                |                  |  |
|-----------------------|------------------|--|
| Don't have an account | ? <u>Sign Up</u> |  |
| Username              |                  |  |
|                       |                  |  |
| Password              |                  |  |
|                       | Log In           |  |
| <u>Fo</u>             | rgot Password?   |  |
|                       | 5.1-Release      |  |

PLEASE NOTE: there can only be one permittee login per permit application. We recommend the email used for this account to be accessible in the long-term.

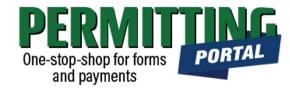

- To access the Permitting Portal from HGSD website, visit <u>hgsubsidence.org/portal</u>
- You can also bookmark the <u>direct portal</u> <u>link</u>.
- <u>Click here</u> for instructions on how to create an account
- You must log in using the email address associated with last year's well application to view the permit to renew.

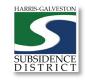

# Create Application

| H A R R I SUBSIDE                | - GALVESTON<br>NCE DISTRICT Create App       | lication                                                 | Ϋ́,    |
|----------------------------------|----------------------------------------------|----------------------------------------------------------|--------|
| Submitted Incom<br>Submitted     | nplete                                       |                                                          | Sort ▼ |
| Meter Card<br>MTR2021-459        | AD200 <b>Q</b><br>1652                       | PENDING<br>Actions<br>Actions                            | ~      |
| Well Registration<br>REG2021-418 | No Location Specified<br>No Application Name | Check Case Status<br>Pay Fees<br>Get PDF Report<br>Renew |        |
| Well Permit<br>WP2021-460        | No Location Specified<br>No Application Name | PENDING<br>Actions<br>Created                            | ~      |

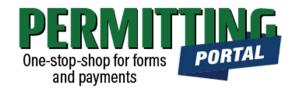

- After logging in, choose the "Submitted" tab
- Your most recent, active applications should appear here.
- Any applications that are saved but not submitted will appear under the "Incomplete" tab.
- If you are creating a new application, click on "Create Application" to start the application process.

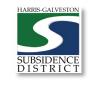

# Application Selection

| Select an Applicat        | ion               |                                        |                                 |  |
|---------------------------|-------------------|----------------------------------------|---------------------------------|--|
| Q search Applications     |                   |                                        |                                 |  |
| Applications              |                   |                                        |                                 |  |
| Categories                |                   |                                        |                                 |  |
| Amendments and<br>Rebates | Meter Information |                                        |                                 |  |
| Applications              |                   |                                        |                                 |  |
| Well Registration         | Well Permit       | Sponsorship for Groundwater<br>Credits | Well Pumpage (Annual<br>Report) |  |
|                           |                   |                                        |                                 |  |

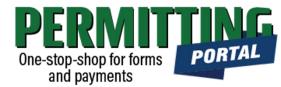

- After selecting "Create Application", you will be taken to the Application Selection menu.
- Select "Meter Information" to file Meter Calibration or Meter Card application.

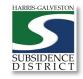

# Application Pop-up Screen

| Select an A       | pplication                                                                                                    |               |
|-------------------|----------------------------------------------------------------------------------------------------|---------------|
| Search Amen       | dments and Rebates                                                                                                    |               |
| Applications > An | nendments and Rebates                                                                                                    |               |
| Applications      |                                                                                                    |               |
| Increase in Al    | ×                                                                                                    |               |
| B                 | Application Help                                                                                                    |               |
|                   | Meter calibration information can only be provided by companies that use approved testing methods. The following criteria apply to meter calibration:                                                                                                    |               |
|                   | <ul> <li>If the meter diameter is less than 6 inches, calibration is required every 3 years</li> <li>If the meter diameter is greater than 6 inches, calibration is required every year</li> <li>If the meter is a Positive Displacement Type meter, no calibration is required</li> </ul> | n Application |
|                   |                                                                                                    | _             |
|                   | ОК                                                                                                    |               |
|                   |                                                                                                    |               |
|                   |                                                                                                    |               |
|                   |                                                                                                    |               |
|                   |                                                                                                    |               |

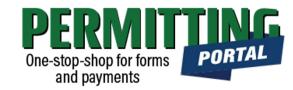

- After you select "Amendments and Rebates," you will be taken to another screen where you will select "Meter Calibration".
- A pop-up screen will provide information on the application process.
- Select "OK" and then select "Begin Application" to start the application process.

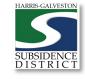

### **Application Sections**

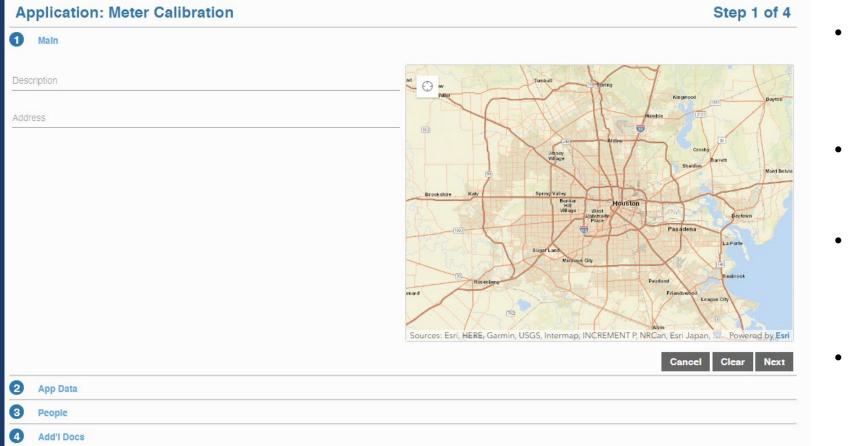

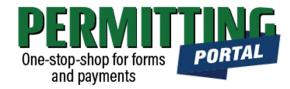

### **Overview of Sections**

- Main Panel: this is where you enter your lead well number (if you have one) and physical location of the lead well
- App Data Panel: this is where you enter details regarding your application
- *People Panel*: this is where you provide information on the applicant, permittee, other contacts for the application
- Rel Docs Panel: this is where you may attach related documents that you would like to share with District staff (if applicable)

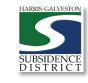

### Input Well Address

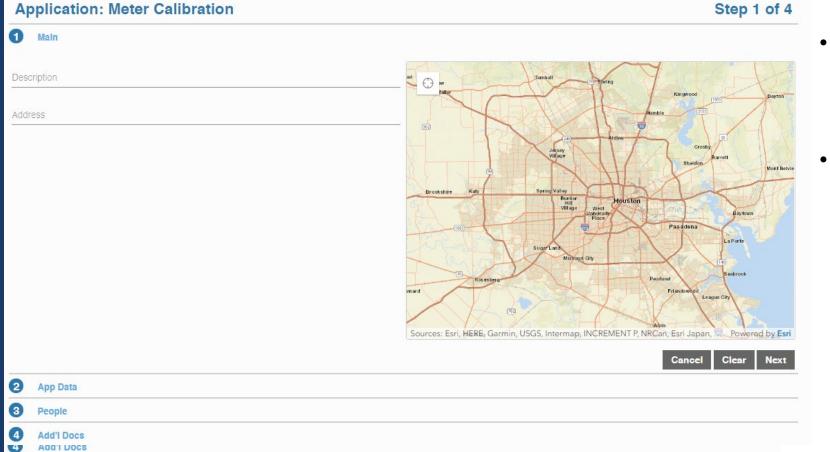

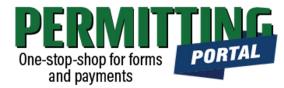

- The **Main** section includes the well address and the corresponding physical location description of the well (if needed).
- If you cannot enter an accurate physical location of the well, leave it blank. You may also upload a map of the well location in the additional documents section.

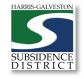

| HARRIS-GALVESTON              |
|-------------------------------|
|                               |
|                               |
| SUBSIDENCE<br>D I S T R I C T |

10

# Input Application Data

| Application: Meter Calibration  | Step 2 of 4 |
|---------------------------------|-------------|
| Main                            |             |
| App Data                        |             |
| Meter Calibration               | ^           |
| Reporting Well                  |             |
| Number                          |             |
| Description of Site at Location |             |
| Comment                         |             |
| Meter Manufacturer              |             |
| Text                            |             |
| Serial No                       |             |
| Text                            |             |
| Туре                            |             |
| Select a value                  |             |
| Testing Firm                    |             |
| Text                            |             |
|                                 |             |

- In the App Data Panel, required fields are shaded in red.
- Input Reporting Well •
- Provide details regarding the meter calibration process.

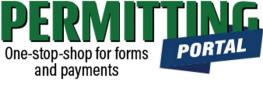

### Input Contact Information

| Application: Met | er Calibrati  | on                |
|------------------|---------------|-------------------|
| 1 Main           |               |                   |
| 2 App Data       |               |                   |
| 3 People         |               |                   |
|                  | ore           | se My Information |
| Name             |               |                   |
| Address Line1    |               |                   |
| City Name        | State         | Zip Code          |
| Phone (Home)     | Phone (Mobile | e)                |
|                  |               |                   |
| Email            |               |                   |
| Comment          |               |                   |
|                  |               |                   |
|                  |               |                   |

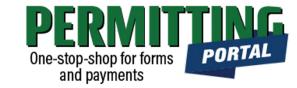

- In the People Panel, information regarding the **Meter Calibration Agent** required. Required fields are shown in red.
- Input the name, address, phone number and email of the submitting calibration agent.
- Before you click Next, make sure to select "more..." for Permittee and Applicant to fill out the required Company Name and Phone (Work) number.

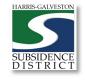

# Upload Documents and Submit

| Ap | oplication: Meter Calibration |        |       | Step     | o 4 of 4 |
|----|-------------------------------|--------|-------|----------|----------|
| 1  | Main                          |        |       |          |          |
| 2  | App Data                      |        |       |          |          |
| 3  | People                        |        |       |          |          |
| 4  | Add'I Docs                    |        |       |          |          |
| O  | Add                           |        |       |          |          |
|    |                               | Cancel | Clear | Previous | Submit   |

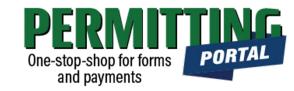

- In the Additional Documents Section, you may attach documents to your application.
- Documents that could be submitted may include:
  - Calibration documentation
- You can also upload documents after your application has been submitted in the Account Summary dashboard
- Hit the Submit button. You will be required to accept the Terms and Conditions prior to the application being submitted.

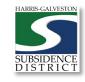

12/6/2021

### Questions?

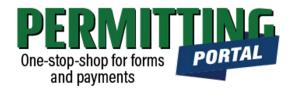

- Email <u>info@subsidence.org</u> with PORTAL in the subject line. Please include your name, permit number and application number
- Given the volume of questions, response time may take up to two business days.

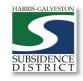